## **Opel / Vauxhall Navi 650, Navi 950 IntelliLink Anleitung für die Kartenaktualisierung über USB**

- **• Die Kartenaktualisierung dauert etwa 70 Minuten (Navi 950) bzw. 40 Minuten (Navi 650)**
- **• Das Fahrzeug kann währenddessen nicht gefahren werden**
- **Den Navigations-USB-Stick nicht entfernen bis das Update vollständig abgeschlossen ist**
- **• Eventuell eingehende Verkehrsmeldungen nicht bestätigen**
- **• Die "Navigation" steht während der Aktualisierung nicht zur Verfügung.**

**1** Für MY 2014-Fahrzeuge ist ein Softwareupdate bei Ihrem Händler VOR dem Kartenupdate erforderlich.

**2** Trennen Sie vor der Installation Geräte wie Mobiltelefone, USB-Sticks und andere mobile Datenträger

- **3** Während der gesamten Aktualisierung muss der Motor Ihres Fahrzeugs (a) entweder laufen oder (b) Ihr Fahrzeug an ein Batterieladegerät mit eingeschalteter Zündung angeschlossen sein.
- **4** Stecken Sie den USB-Stick in den USB-Anschluss Ihres Infotainment-Systems (Mittelkonsole) ein.

**5** Warten Sie auf die Anzeige "**Keine Dateien gefunden**", dann betätigen Sie den **unteren (Dreh-)Knopf** und wählen Sie **"OK**".

- **6** Drücken Sie den **CONFIG**-Knopf, die "**Einstellungen**" werden angezeigt.
- **7** Scrollen Sie herunter und wählen Sie "**Radioeinstellungen**".
- **8** Scrollen Sie herunter und wählen Sie "**Softwareversions-Menü**".
- **9** Scrollen Sie herunter und wählen Sie "**Radiosoftware aktualisieren**".
- **10** Folgende Bildschirmanzeige erscheint: "**Dateien werden gesucht und überprüft...**".

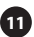

- **11** Warten Sie auf einen Wechsel der Bildschirmanzeige.
- **12** Bitte haben Sie Geduld, dieser Vorgang kann bis zu 20 Minuten dauern.

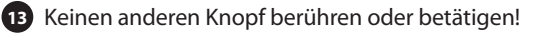

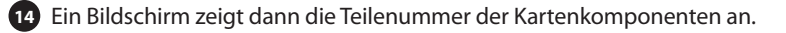

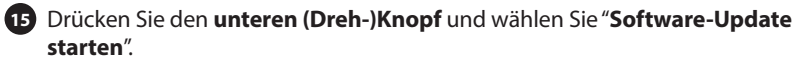

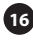

 Ein Bestätigungsfenster erscheint, folgen Sie bitte den angezeigten Anweisungen.

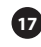

 Drücken Sie den **unteren (Dreh-)Knopf** "**Fortsetzen**", um die Aktualisierung zu bestätigen.

Bitte haben Sie Geduld, dieser Vorgang kann bis zu 50 Minuten dauern.

Keinen anderen Knopf berühren oder betätigen!

Ein Aktualisierungsfenster mit dem Update/Status erscheint.

Ignorieren Sie die angezeigten Zeitangaben.

 Der Bildschirm erlischt und nach einigen Sekunden erscheint eine Schaltfläche "OK".

 Betätigen Sie keinen Knopf - entfernen Sie nicht Ihren **USB-Stick**, die Programmierung läuft noch.

3

Nach einigen Sekunden schaltet sich das Radio selbsttätig ein.

Sie haben Ihre Kartenaktualisierung erfolgreich abgeschlossen.

# **Opel/Vauxhall Navi 650, Navi 950 IntelliLink, Map Update Installation (USB)**

- **• The map update process takes 70min. (Navi 950) or 40min. (Navi 650)**
- **• Do NOT drive your car**
- **• Do not remove the navigation USB stick until update is complete**
- **• Do not confirm potential incoming traffic announcements**
- **• "Navigation" will not be available during update**

**1** For MY 2014 vehicles a radio software update is required at your Dealer PRIOR to the map update

**2** Disconnect devices like cell phones, USB sticks and any other portable data carriers before the installation

**3** During the whole update you must have your vehicle either (a) the engine running or (b) connected to a battery charger (ignition must be on)

**4** Insert navigation USB stick into the USB slot in the infotainment center console

**5** Wait for "**No Music File Found**", then press lower rotary/push button, select "**OK**"

- **6** Press the **CONFIG** button: the "**Configuration Settings**" is displayed/accessed
- **7** Scroll down and select "**Radio Settings**"
- **8** Scroll down and select "**SW Versions Menu**"
- **9** Scroll down and select "**Update Radio Software**"
- **10** A screen will come up, saying "**Searching and Verifying Files**"
- **11** Wait for the Radio to transition past this screen
- **12** Please be patient, process can take up to 20 minutes
- **13** Do not touch or operate any button

2 3

**14** A screen will come up, showing the Part Number(s) of the map component(s)

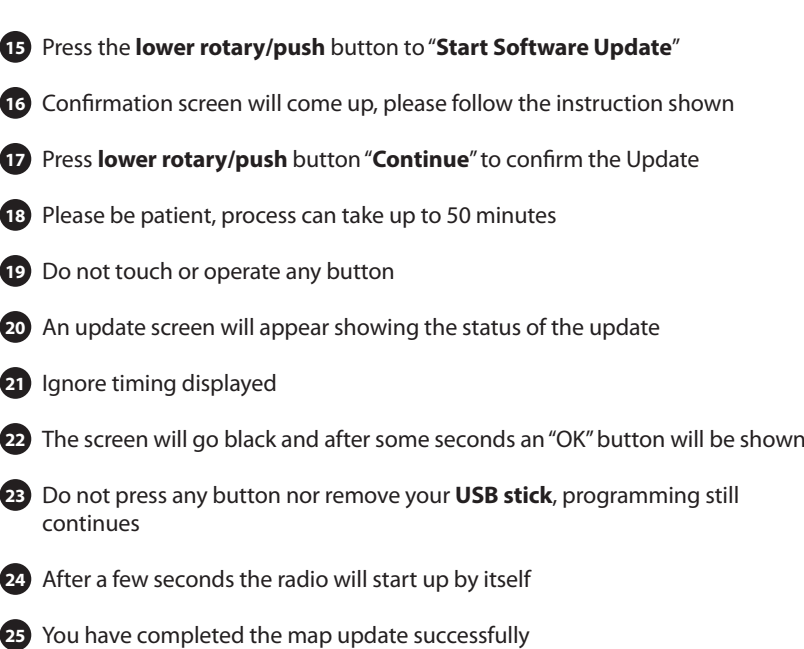

5

## **Opel/Vauxhall Navi 650, Navi 950 IntelliLink, installation des mises à jour cartographiques (USB)**

- **• La mise à jour cartographique dure environ 70 minutes (Navi 950) ou 40 minutes (Navi 650)**
- **• Ne conduisez PAS votre véhicule**
- **• Ne retirez pas la clé USB de navigation tant que la mise à jour n'est pas terminée**
- **• Ne confirmez pas les éventuelles informations de trafic reçues**
- **• La fonction « Navigation » ne sera pas disponible pendant la mise à jour**
- **1** Pour les véhicules MY 2014, vous devrez demander à votre concessionnaire de mettre à jour le logiciel de l'autoradio AVANT de mettre à jour les cartes
- **2** Déconnectez les téléphones portables, clés USB et tout autre support de données portable avant l'installation
- **3** Pendant toute la durée de la mise à jour, vous devez (a) laisser le moteur de votre véhicule en marche ou bien (b) raccorder votre véhicule à un chargeur de batteries (vous devez laisser le contact)
- **4** Insérez la clé USB de navigation dans la prise USB de la console centrale
- **5** Attendez que le message « **Fichiers introuvables** » s'affiche, puis appuyez sur le **sélecteur /bouton-poussoir inférieur** et sélectionnez « **OK** »
- **6** Appuyez sur le bouton **CONFIG** : le menu « **Paramètres** » s'affiche
- **7** Faites défiler la liste et sélectionnez « **Réglages radio** »
- **8** Faites défiler la liste et sélectionnez « **Menu des versions du logiciel** »
- **9** Faites défiler la liste et sélectionnez « **Mise à jour du logiciel de la radio** »
- **10** Un écran s'affiche avec le message suivant : « **Recherche de fichiers en cours…** »
- 

4 5

- **11** Attendez que l'autoradio passe cet écran
- **12** Soyez patient, le processus peut prendre jusqu'à 20 minutes
- **13** Ne touchez aucun bouton

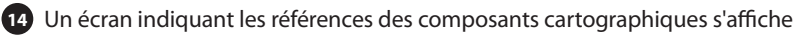

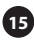

 Appuyez sur le **sélecteur/bouton-poussoir inférieur** pour « **Démarrer la mise à jour du logiciel** »

Un écran de confirmation apparaît ; suivez les instructions affichées

 Appuyez sur le **sélecteur/bouton-poussoir inférieur** pour « **Continuer** » et confirmer la mise à jour

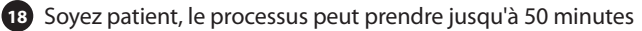

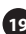

Ne touchez aucun bouton

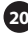

Un écran indiquant la progression de la mise à jour apparaît

Ne tenez pas compte de la durée affichée

 L'écran devient noir, puis un bouton « OK » s'affiche au bout de quelques secondes

 N'appuyez sur aucun bouton et ne retirez pas votre clé **USB**, la programmation est toujours en cours

de la construcción de la construcción de la construcción de la construcción de la construcción de la construcc

Au bout de quelques secondes, la radio redémarre d'elle-même

Vous avez terminé la mise à jour cartographique avec succès

# **Opel/Vauxhall Navi 650, Navi 950 IntelliLink, Installatie kaartupdate (USB)**

- **• Het updaten van de kaart duurt 70 minuten (Navi 950) of 40 minuten (Navi 650).**
- **• NIET met uw auto gaan rijden**
- **• De navigatie USB-stick niet verwijderen totdat de update voltooid is**
- **• De mogelijk binnenkomende verkeersmededelingen niet bevestigen**
- **• "Navigatie" is niet beschikbaar tijdens de update**
- **1** Voor MY 2014-voertuigen is een update van de radiosoftware vereist bij uw dealer VOORAFGAAND aan de kaartupdate
- **2** Koppel apparaten, zoals mobiele telefoons, USB-stick en alle andere draagbare gegevensdragers, los voorafgaand aan de installatie
- **3** Gedurende de gehele update moet ofwel (a) de motor van het voertuig aanstaan of (b) moet de auto aangesloten zijn op een acculader (met de sleutel omgedraaid en ingeschakeld contact)
- **4** Steek de navigatie USB-stick in de USB-aansluiting in het infotainment middenconsole
- **5** Wacht op "**Geen bestanden gevonden**", druk dan op onderste draai/druk knop, selecteer "**OK**"
- **6** Druk op de **CONFIG** knop: de "**Configuratie-instellingen**" worden getoond/ geopend
- **7** Scrol naar beneden en selecteer "**Radio-instellingen**"
- **8** Scrol naar beneden en selecteer "**Menu software versies**"
- **9** Scrol naar beneden en selecteer "**Update radiosoftware**"
- **10** Er verschijnt een scherm met "**Bestanden zoeken en controleren...**"
- **11** Wacht op de radio om verder dan dit scherm te gaan
- **12** Wees geduldig, het proces kan tot 20 minuten duren
- **13** Geen knoppen aanraken of bedienen

6 7 Anii 10 Anii 10 Anii 110 Anii 120 Anii 130 Anii 140 Anii 150 Anii 160 Anii 170 Anii 170 Anii 170 Anii 170

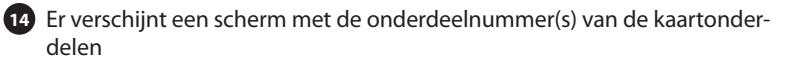

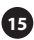

Druk op de onderste draai-/drukknop om de "**software-update te starten**"

Het bevestigingsscherm verschijnt, volg de getoonde instructies

 Druk op de onderste draai-/drukknop "**Vervolgen**" om de update te bevestigen

Heb geduld, het proces duurt zo'n 50 minuten

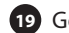

Geen knoppen aanraken of bedienen

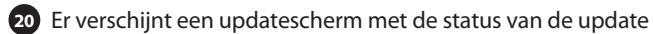

Negeer de getoonde tijd

Het scherm wordt zwart en na een paar seconden verschijnt er een "OK" knop

 Druk niet op zomaar een knop en verwijder de **USB-stick** niet, het programmeren gaat nog verder

9

Na een paar seconden gaat de radio vanzelf aan

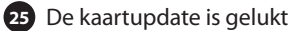

## **Instalación de la actualización de mapas Navi 650, Navi 950 IntelliLink Opel/Vauxhall (USB)**

- **• El proceso de actualización de mapas dura 70 min. (Navi 950) o 40 min. (Navi 650)**
- **• NO conduzcas mientras lo instalas**
- **• No retires el USB hasta que la actualización haya finalizado**
- **• No respondas a posibles anuncios de tráfico entrantes**
- **• Durante la actualización, no podrás usar la "Navegación"**
- **1** En los vehículos MY 2014, tienes que pedir en tu concesionario una actualización del software de radio ANTES de realizar la actualización de mapas
- **2** Antes de la instalación, desconecta dispositivos tales como teléfonos móviles, USBs o cualquier otro dispositivo móvil de acumulación de datos
- **3** Durante toda la actualización, tienes que tener el motor de tu vehículo (a) encendido o (b) conectado a un cargador (la llave de contacto tiene que estar encendida)
- **4** Introduce el USB en la entrada USB de la consola central de infoentretenimiento
- **5** Espera el "**No Archivos encontrados**", pulsa **el botón inferior giratorio/ pulsador** y selecciona "**OK**"
- **6** Pulsa el botón **CONFIG**: aparecerán/estarán accesibles los "Ajustes" en la pantalla
- **7** Desplaza hacia abajo el cursor y selecciona "**Ajustes de radio**"
- **8** Desplaza hacia abajo el cursor y selecciona "**Menú de versiones del software**"
- **9** Desplaza hacia abajo el cursor y selecciona "**Actualizar software de radio**"
- **10** Aparecerá en la pantalla "**Buscando archivos**"
- **11** Espera a que la radio pase esta pantalla

8 9

**12** Te rogamos que seas paciente, el proceso puede tardar hasta 20 minutos

#### No toques ni manipules ningún botón

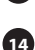

 Una pantalla de confirmación aparecerá, mostrando las referencias de los componentes del mapa

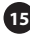

 Pulsa el botón inferior giratorio/pulsador para "**Iniciar la actualización del software**"

 Aparecerá una pantalla de confirmación. Te rogamos que sigas las instrucciones indicadas

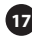

 Pulsa el **botón inferior giratorio/pulsador** para "**Continuar**" y confirmar la actualización

Te rogamos que seas paciente, el proceso puede tardar hasta 50 minutos

No toques ni manipules ningún botón

Aparecerá una pantalla de actualización, mostrando el estado de la misma

Ignora la hora que aparezca en pantalla

 La pantalla se pondrá en blanco y, tras algunos segundos, aparecerá un botón de "**OK**"

No pulses ningún botón ni quites el **USB**. La programación sigue en marcha

11

Tras unos pocos segundos, la radio se pondrá en marcha por sí sola

Has actualizado el mapa correctamente

## **Installazione dell'aggiornamento della mappa (USB), Opel/Vauxhall Navi 650, Navi 950 IntelliLink**

- **• La procedura di aggiornamento della mappa richiede 70 minuti (Navi 950) o 40 minuti (Navi 650)**
- **• NON guidare l'auto**
- **• Non rimuovere la chiavetta USB di navigazione fino a quando l'aggiornamento non è completo**
- **• Non confermare gli eventuali annunci sul traffico in arrivo**
- **• Durante l'aggiornamento, la funzione "Navigazione" non sarà disponibile**
- **1** Per i veicoli MY 2014, è necessario effettuare l'aggiornamento software radio presso il tuo concessionario **PRIMA** dell'aggiornamento mappa
- **2** Prima dell'installazione, scollega i dispositivi quali telefoni cellulari, chiavette USB e altri supporti mobili di archiviazione
- **3** Durante tutto l'aggiornamento, è necessario che (a) il motore del veicolo sia acceso o che (b) il veicolo sia collegato a un caricatore di batteria (il blocchetto (?) di accensione deve essere su ON)
- **4** Inserisci la chiavetta USB di navigazione nella porta USB della consolle centrale dell'infotainment
- **5** Attendi il messaggio "**Nessun file trovato**", quindi premi **il pulsante inferiore girevole/a pressione** e seleziona "**OK**"
- **6** Premi il pulsante **CONFIG**: verrà effettuato l'accesso/visualizzato "**Impostazioni**"
- **7** Scorri verso il basso e seleziona "**Impostazioni autoradio**"
- **8** Scorri verso il basso e seleziona "**Menu versione software**"
- **9** Scorri verso il basso e seleziona "**Aggiornamento software radio**"
- **10** Verrà visualizzata la seguente schermata: "**Ricerca e verifica file in corso...**"
- 

10 11

- **11** Attendi che l'autoradio effettui la transizione da questa schermata
- **12** Per questo processo possono essere necessari fino a 20 minuti. Ti preghiamo di avere pazienza

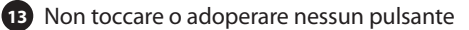

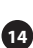

 Verrà visualizzata una schermata con il/i numero/i parte/i del/dei componente/i mappa

 Premi il pulsante inferiore girevole/a pressione per "**Avviare l'aggiornamento software**"

Verrà visualizzata una schermata di conferma; segui le istruzioni riportate

 Premi il pulsante **inferiore girevole/a pressione** "**Continuare**" per confermare l'aggiornamento

 Per questo processo possono essere necessari fino a 50 minuti. Ti preghiamo di avere pazienza

Non toccare o adoperare nessun pulsante

Verrà visualizzata la schermata che mostra lo stato dell'aggiornamento

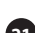

Ignora il timing visualizzato

 Lo schermo si oscurerà e dopo alcuni secondi verrà visualizzato il pulsante "**OK**"

 Non premere nessun pulsante e non rimuovere la chiavetta **USB** in quanto la programmazione è ancora in corso

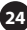

Dopo alcuni secondi, la radio si avvierà automaticamente

Hai completato correttamente l'aggiornamento della mappa